# **PROCÉDURE DE MISE À JOUR VERS ALMAPRO 4 LA NOUVELLE INTERFACE**

Afin de réaliser votre mise à jour vers la nouvelle interface d'AlmaPro il est recommandé de respecter la procédure ci-dessous

IMPORTANT : En premier, vérifier qu'AlmaPro est bien lancé en mode administrateur, procédure [cliquez ici](http://www.almapro.org/infotheque/faq/Lancer_AlmaPro_en_mode_administrateur.pdf)

En cas de problème d'installation, nous vous conseillons de faire appel à un installateur informatique (voir liste en fin de document)

### *ATTENTION : si vous utilisez une ancienne version 3.2 =>, passez en v.3.3*

Vérifiez que vous utilisez au minimum la version d'AlmaPro 3 ou plus.

Le numéro de votre version est indiqué en bas de l'interface de démarrage d'AlmaPro.

Si vous utilisez encore une version **3.2** datant de 2016 ou 2017, avant de faire la mise à jour vers la nouvelle interface, il est recommandé de suivre cette procédur[e cliquez ici](http://www.almapro.org/infotheque/faq/MAJ_manuelle_pour_passer_de_version_3.2_vers_3.3.pdf)

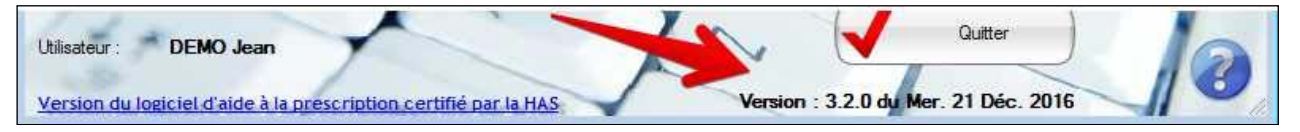

# *Mise à jour vers la nouvelle version 4.0*

Vérifiez que vous utilisez la version d'AlmaPro 3.3 (v3.3.0, v3.3.1, v 3.3.2, v3.3.3). Le numéro de votre version est indiqué en bas de l'interface de démarrage d'AlmaPro.

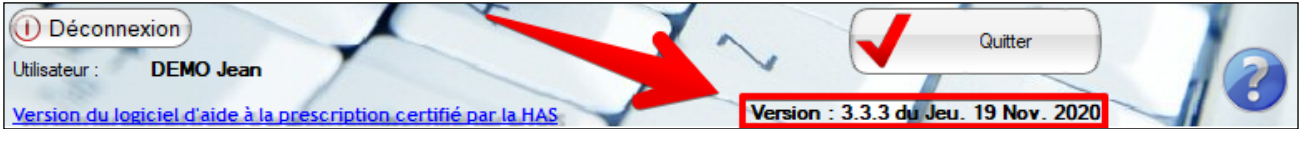

**IMPORTANT : Avant toute mise à jour d'AlmaPro, réalisez une sauvegarde et vérifiez sa validité sur un autre poste.**  Il s'agit d'une précaution élémentaire de principe lors de toute mise à jour de votre logiciel.

**Sauvegarder son fichier patient** : Procédure [cliquez ici](http://www.almapro.org/infotheque/faq/SAUVEGARDE_Faire_une_sauvegarde.pdf) **Sauvegarder et tester sa sauvegarde sur un autre ordinateur** : Procédur[e cliquez ici](http://www.almapro.org/infotheque/faq/SAUVEGARDE_Tester_sa_sauvegarde.pdf)

*Lancer la mise à jour vers la nouvelle interface, la version 4.1*

IMPORTANT : En premier, vérifier qu'AlmaPro est bien lancé en mode administrateur, procédure [cliquez ici](http://www.almapro.org/infotheque/faq/Lancer_AlmaPro_en_mode_administrateur.pdf)

Désactivez temporairement votre antivirus et votre pare-feu qui peut, dans certains cas, bloquer la mise à jour. *EN RÉSEAU : Effectuez en premier la mise à jour sur le poste serveur puis après sur les postes clients. Et fermer AlmaPro sur tous les postes avant de lancer la mise à jour.*

Pour lancer la mise à jour vers la version 4 (nouvelle interface), depuis la fenêtre d'accueil d'AlmaPro, cliquez sur le bouton avec la flèche verte en haut à droite, comme indiquer sur l'image ci-dessous puis suivre les instructions.

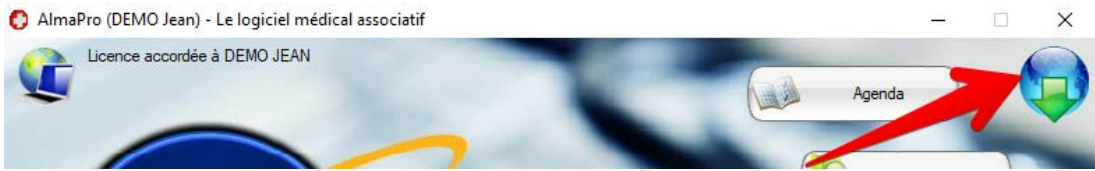

Si la mise à jour en passant par la flèche verte n'a pas fonctionné, cliquez sur ce lien pour réaliser la mise à jour manuellement [http://www.almapro.org/MYSQL\\_V\\_4\\_0\\_1/MAJAlmaPro.EXE](http://www.almapro.org/MYSQL_V_4_0_1/MAJAlmaPro.EXE)

# *Première exécution d'AlmaPro version 4.1*

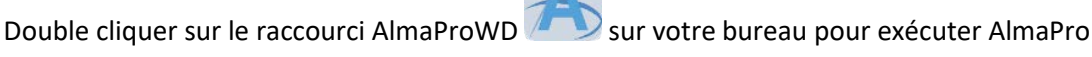

Au premier lancement, AlmaPro va construire les tables de vos bases de données MySQL

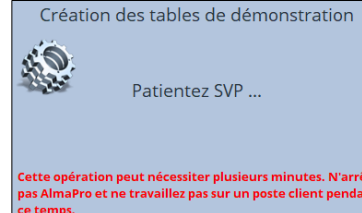

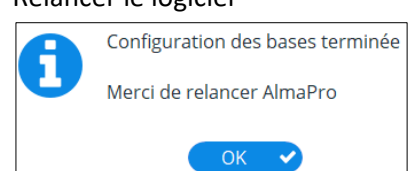

Relancer le logiciel

Puis relancez AlmaPro à partir du raccourci AlmaProWD sur votre bureau, si l'icône n'a pas été mise à jour utiliser votre icône habituelle Pour le mettre à jour procédur[e cliquez ici](https://www.almapro.org/infotheque/manuel/Export_HTML_Depannage/icone_d_almapro_placer_un_nouveau_raccourci_sur_le_bureau_.html)

#### **Pour ouvrir la nouvelle interface la procédure est identique, saisir votre identifiant et votre mot de passe habituel**

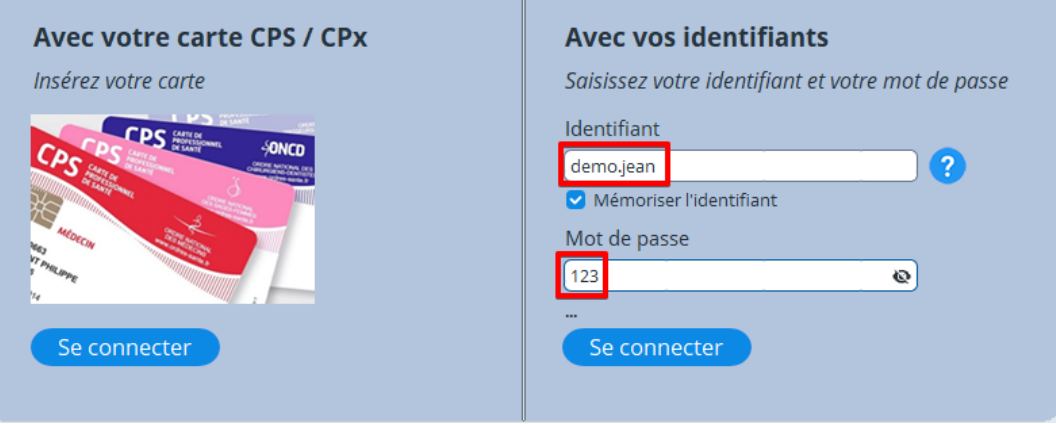

# *Refaire ses en-têtes*

Dans cette nouvelle version, il ne nous a pas été possible de récupérer vos en-têtes.

**Après la mise à jour, il faut refaire vos en-têtes à l'aide de l'assistant de création des en-têtes, cela vous prendra deux minutes.** L'assistant de création des en-têtes ne crée pas de pied de page. Pour placer une phrase en pied de page, cliquer sur le menu pied de page dans l'assistant et utiliser ou indiquer une autre phrase pour votre pied de page et cocher la case.

#### **Tutoriel vidéo :**

Après la mise à jour récréer ses en-têtes à l'aide de l'assistant de création automatique, voir ci-dessous ou lire cette vidéo [cliquez ici](https://www.almapro.org/infotheque/video_V4/En_tetes_refaire_entetes_apres_MAJ.mp4)

Les champs <NOMPRENOMMEDECIN>, <PROFESSIONMEDECIN> >, <RPPS>...présentent dans vos en-têtes sont récupérées dans la fenêtre "**Informations utilisateur**". Vérifiez-y d'abord vos coordonnées, votre téléphone professionnel, votre profession et n° **RPPS**.

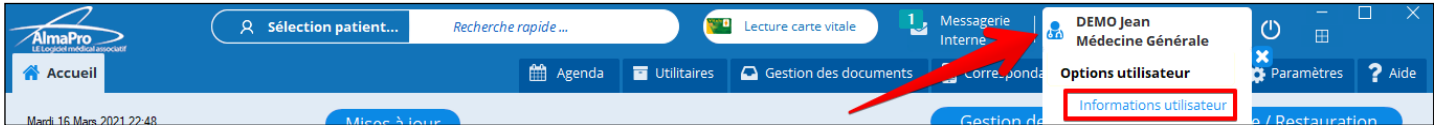

*Le "Nom", le "Prénom" et le "Numéro ADELI" ne sont pas modifiables. En cas d'erreur, nous contacter.*

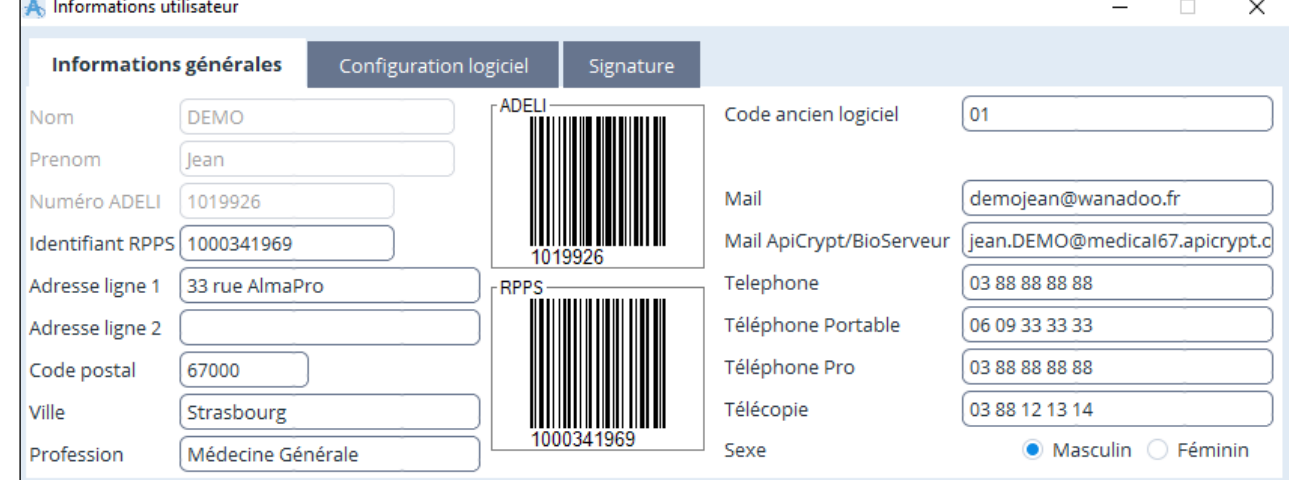

#### **Créer ses en-têtes**

Cliquez sur **"Outils avancés"** >"**Données consultation**" > **"En-tête"** pour ouvrir l'éditeur d'en-tête d'AlmaPro.

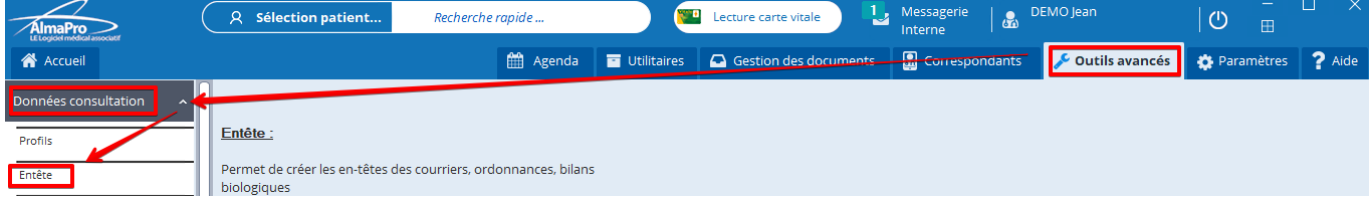

#### Dans l'éditeur de texte des en-têtes, cliquez sur **"Assistant"** puis **"Créer toutes les en-têtes par défaut"**

Répondre "**Oui**" et vos en-têtes des ordonnances adultes et enfants ; de biologie et de courrier vont se créer automatiquement.

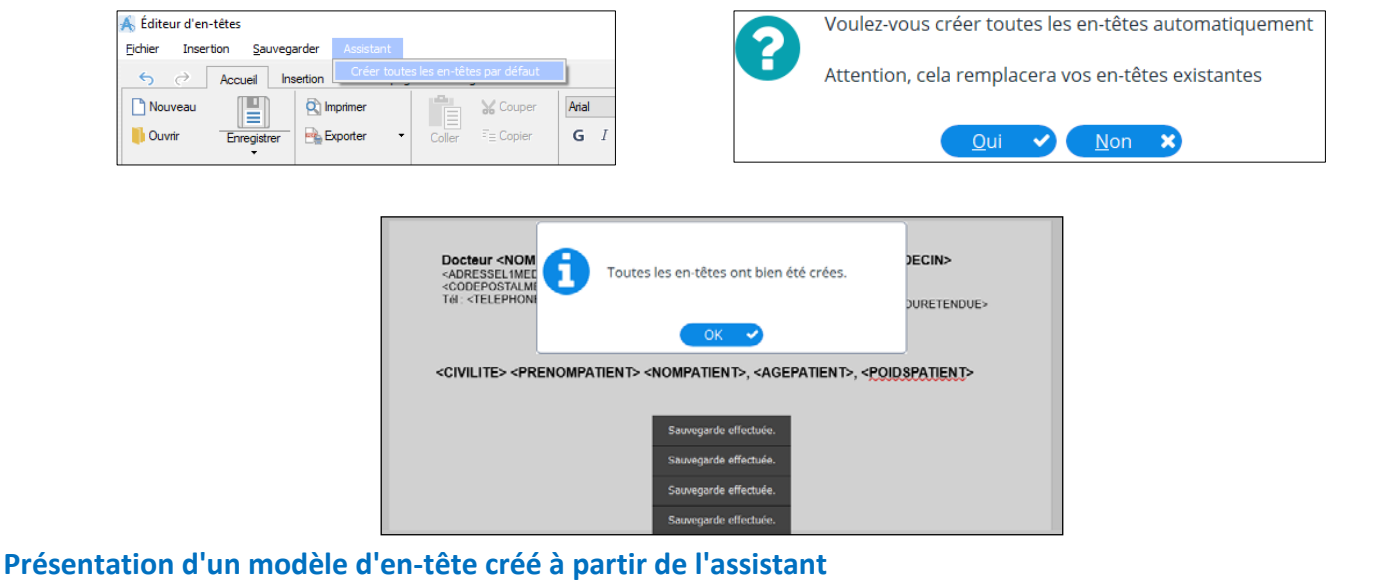

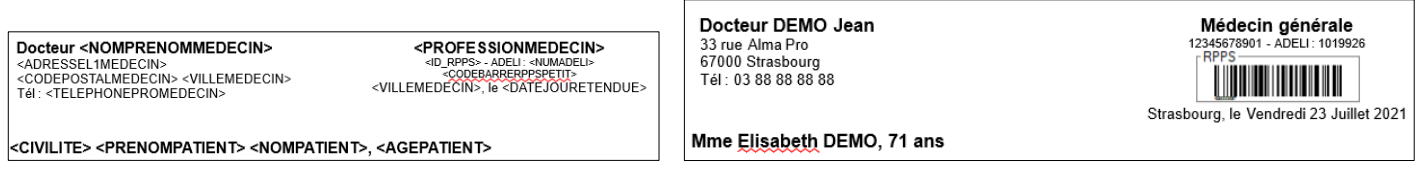

### **Insérer un pied de page**

Cliquez sur **"Pied de page"**, cochez la case pour insérer le texte (ou un autre) saisi de l'encadré dans tous les pieds de

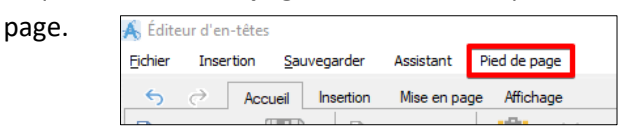

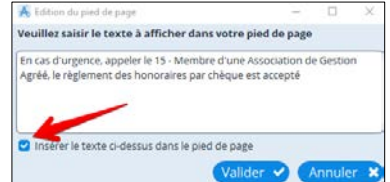

#### **Modifier vos en-têtes**

Tutoriel vidéo sur la modification des en-têtes [cliquez ici](https://www.almapro.org/infotheque/video_V4/en_tete_comment_les_modifier.mp4)

**IMPORTANT** : Après la mise à jour réalisez dans la session de chaque ces paramètre[s cliquez ici](http://www.almapro.org/infotheque/faq/Mise_a_jour_ou_activation_almapro_recommandation_utilisation_optimale.pdf) pour utiliser AlmaPro de façon optimale. C'est assez rapide à réaliser, cela vous prendra 5 minutes par session utilisateur.

# **Bonne découverte et utilisation de cette nouvelle interface d'AlmaPro**

### • **EN CAS DE PROBLEME LORS DE LA MISE A JOUR VOICI QUELQUES SOLUTIONS [CLIQUEZ ICI](https://www.almapro.org/infotheque/manuel/Export_HTML_Depannage/probleme_apres_une_mise_a_jour__resolutions_des_problemes_les_plus_courants.html)**

### *Trouver une société informatique qui connaît AlmaPro pour l'installer*

Afin de faciliter l'installation ou la mise à jour aux utilisateurs ne voulant pas le faire eux-mêmes, une carte des sociétés informatiques maîtrisant l'installation du logiciel AlmaPro, après l'avoir déjà installé chez des confrères, est accessible : <https://framacarte.org/m/75967>

Si vous n'y trouvez pas un installateur informatique, des sociétés gérant la maintenance AlmaPro de plusieurs cabinets acceptent d'installer, réinstaller ou de mettre à jour AlmaPro à distance par TeamViewer, liste de ces société[s cliquez ici](http://www.almapro.org/infotheque/manuel/Export_HTML/carte_des_societes_ayant_deja_installe_almapro.html)

Si vous êtes satisfaits de votre société informatique ayant installé AlmaPro et qu'elle n'apparaît pas sur cette carte n'hésitez pas à nous faire parvenir leurs coordonnées sur l'adresse [contact@almapro.org](mailto:contact@almapro.org) nous rajouterons sur la carte avec leurs coordonnées après avoir obtenu leur accord.

Nous n'avons aucun partenariat avec ces sociétés informatiques. Lorsqu'une société réalise l'installation d'AlmaPro chez un confrère, nous la référençons, avec leur accord, sur cette carte.

Il est aussi possible de passer par votre prestataire informatique habituel ou une société informatique proche de votre cabinet. L'installation d'AlmaPro est simple ; n'importe quel informaticien est capable de l'installer en suivant nos tutoriels et peut nous contacter si besoin.

Bonne installation et utilisation d'AlmaPro.

Logiciel Médical Associatif AlmaPro Par mail [contact@almapro.org](mailto:contact@almapro.org) Site : [www.almapro.org](http://www.almapro.org/)